## **EdulinkOne Parents' Evening Guide for Parents**

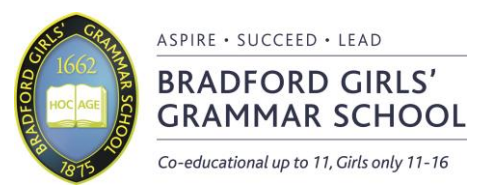

## **Making a booking**

- 1. Go to EdulinkOne.com (preferably on Google Chrome).
- 2. Login with your login details, the school ID is BGGS, your username and password have been provided by the school, if you have lost this information, please contact the school.
- 3. Go to the parents' evening button, if you have more than one student in school, please make sure you are in the correct student's screen.
- 4. Choose the parents' evening from the list.
- 5. Make a booking by clicking the time for the teacher you want to book, once you have booked the slot it will show as a green box.

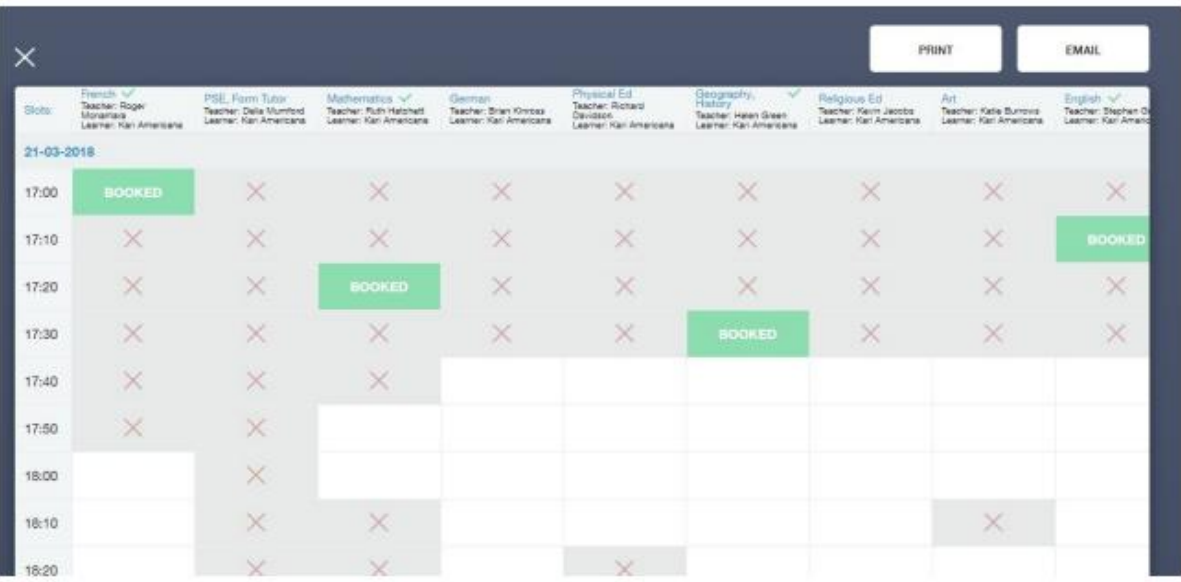

## **Attending Parents' Evening**

- 1. Go to EdulinkOne.com (preferably on Google Chrome).
- 2. Login with your login details, the school ID is BGGS, your username and password have been provided by the school, if you have lost this information, please contact the school.
- 3. Go to the parents' evening button, if you have more than one student in school, please make sure you are in the correct student's screen.
- 4. Choose the parents' evening from the list.
- 5. Click on "Start Appointments", you will go to a screen that goes through all your booked appointments.
- 6. The screen will flash red when the appointment is coming to an end, it will then start your next appointment automatically at the next appointment time.